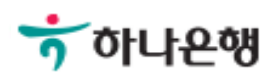

# 기업배킹 사용 설명서

Hanabank corporate Banking User Manual

# **적합성〮적정성 확인**

개인사업자

Ⓒ 2018 HANABANK. Confidential – Do Not Distribute.

#### 본매뉴얼은개인사업자인금융소비자가적합성적정성확인을진행한경우를안내하고 있으니이점참고하여주시기바랍니다.

자발적으로 계약 체결 의사를 밝힌 경우, 은행은 사전에 면담/질문을 통해 금융상품의 적합여부와 손님의 재산상황 등에 맞추어 적정여부를 확인하는 적합성 적정성 확인 거래를필수적으로진행해야합니다.

금융소비자보호법에 의거, 은행이 금융소비자에게 계약체결을 권유하거나, 금융소비자가

#### 적합성 적정성 확인

Step 1. 금융거래 > 대출거래 > 적합성 적정성 확인을 클릭합니다.

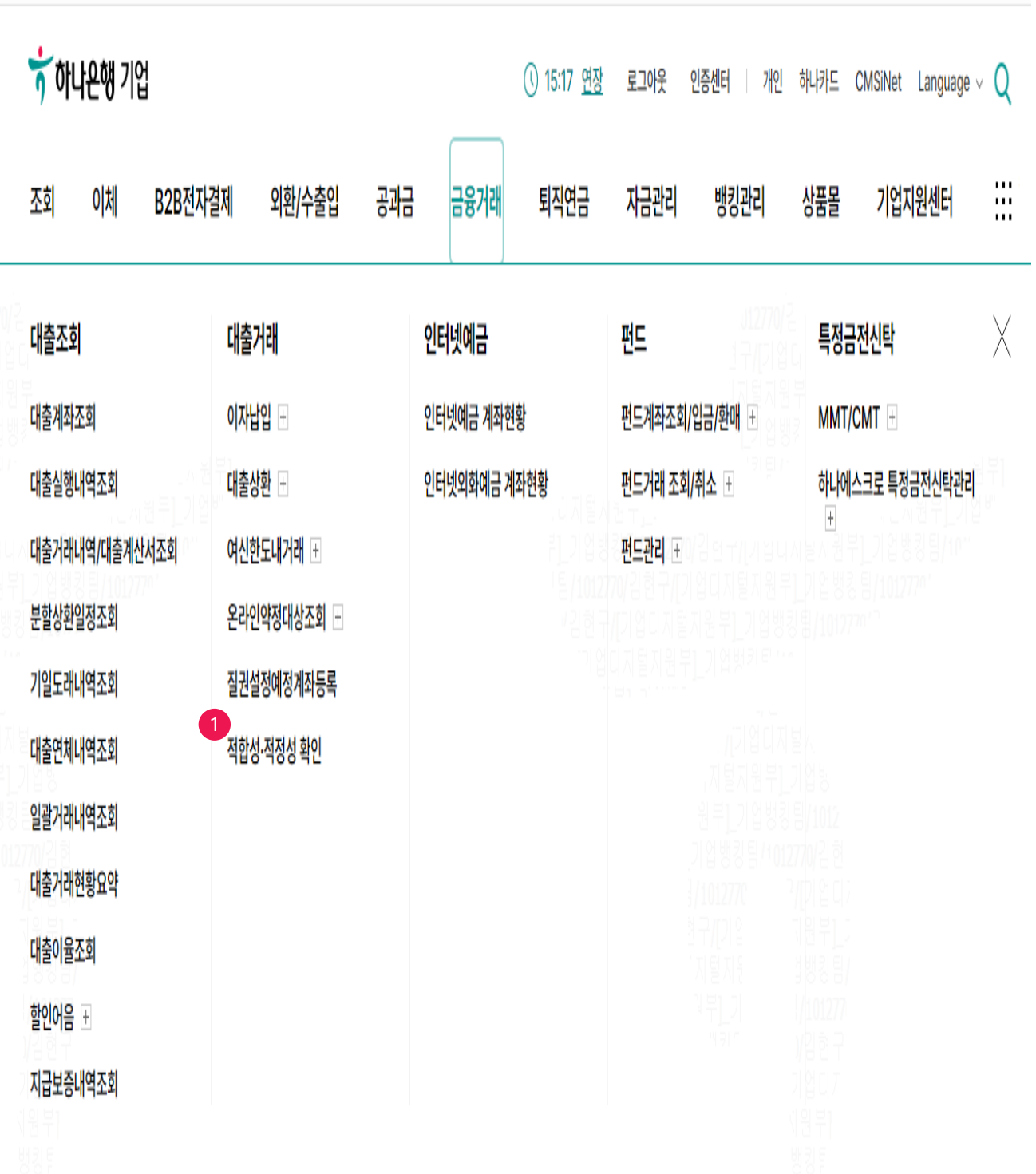

Step 2. 안내 문구 읽으신 후 신청을 클릭합니다.

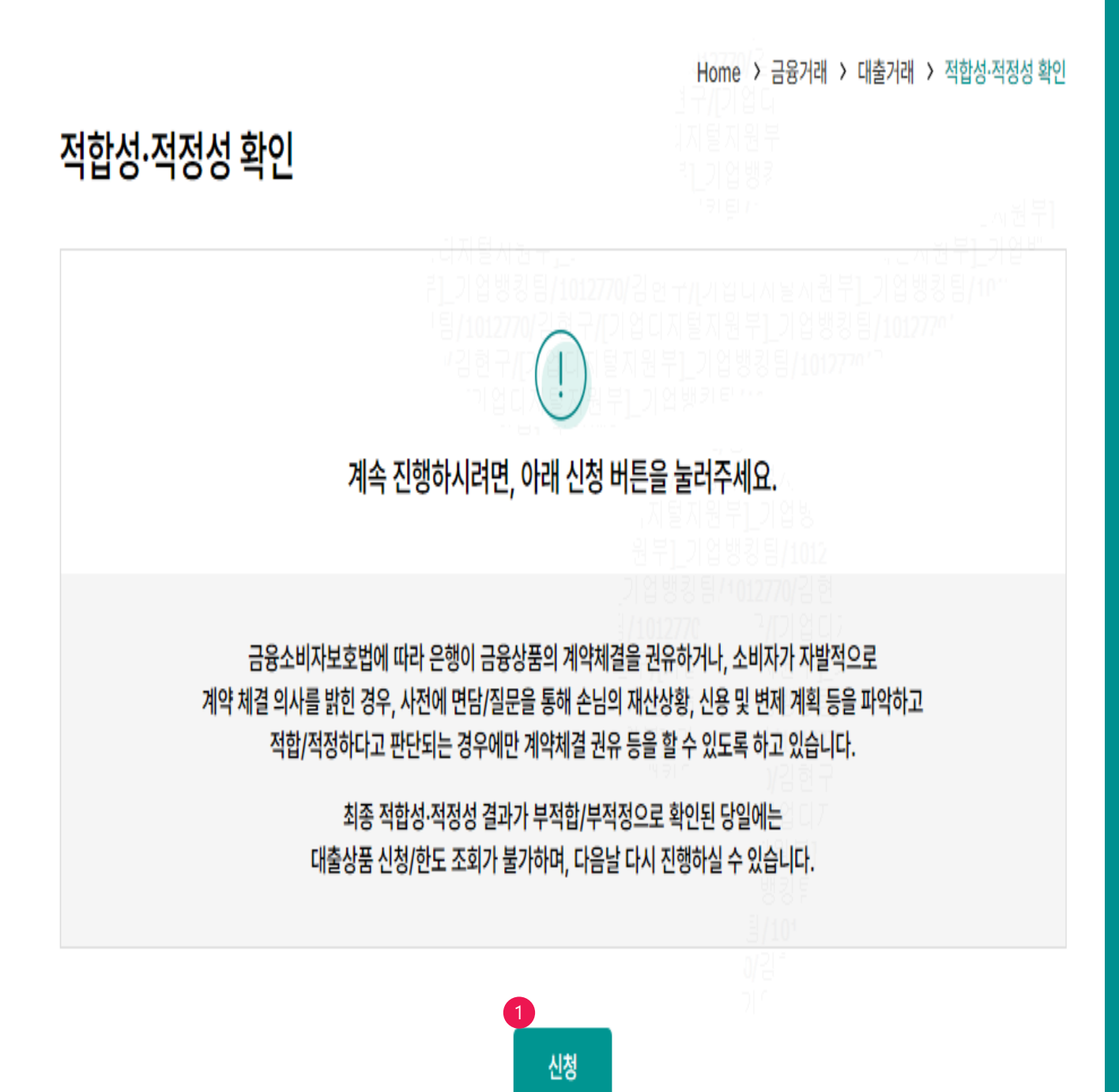

Step 3. 신청하실 대출상품을 선택해주세요. ※ 신청하실 상품이 운전자금대출 또는 시설자금대출과 같은 일반 대출상품이라면 좌측 '일반 대출상품'을, 외담대, 구매자금대출과 같은 결제성여신 상품이라면 우측 '결제성여신 대출상품'을 선택하여 주시기 바랍니다.

Home > 금융거래 > 대출거래 > 적합성·적정성 확인

# 적합성·적정성 확인

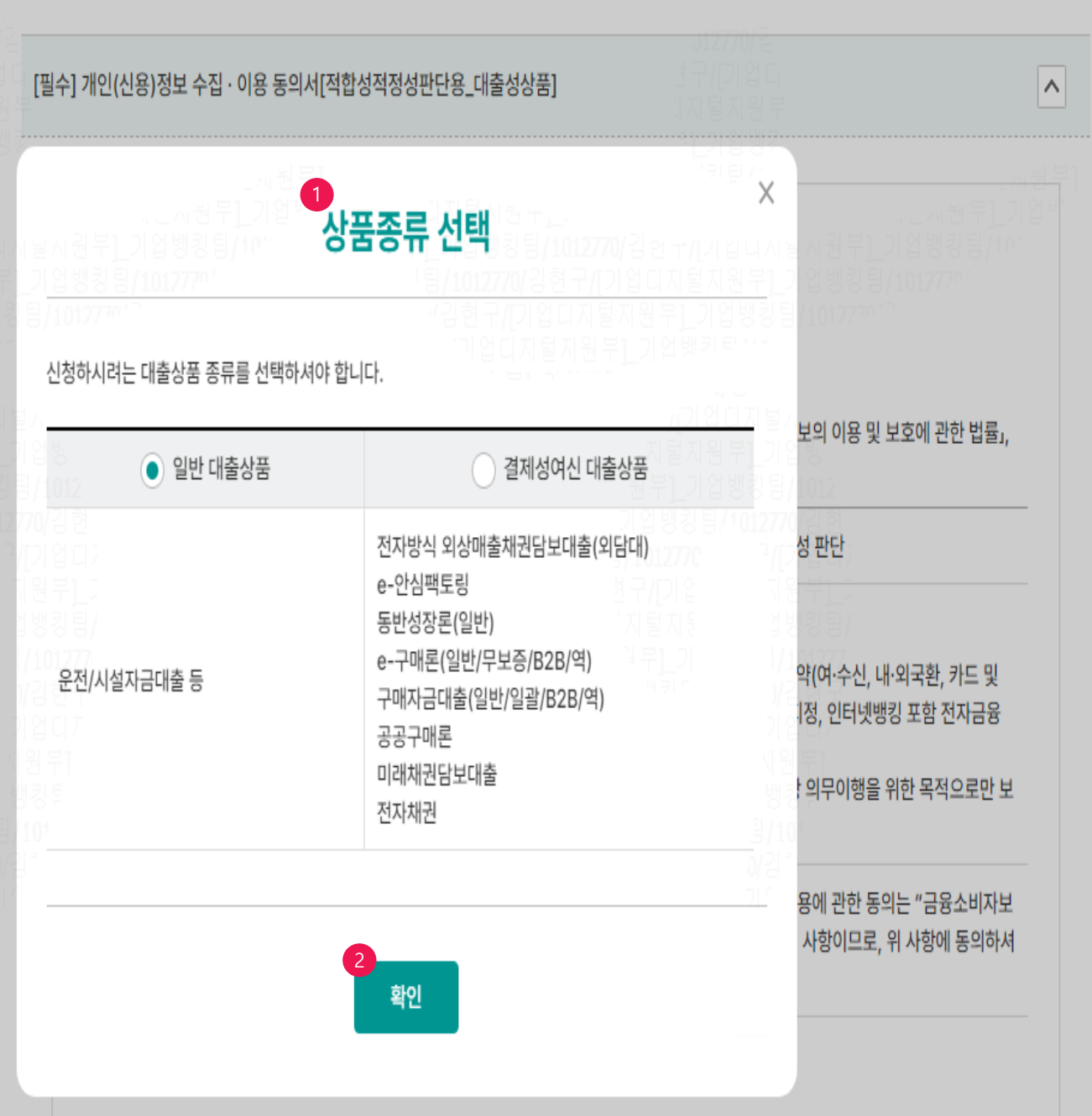

#### Step 4. 개인(신용)정보 수집 이용 동의서[적합성적정성판단용\_대출성상품] 읽어보신 후, 아래 전체동의 클릭합니다.

Home > 금융거래 > 대출거래 > 적합성·적정성 확인

 $\widehat{\phantom{a}}$ 

#### 적합성·적정성 확인

[필수] 개인(신용)정보 수집 · 이용 동의서[적합성적정성판단용\_대출성상품]

#### [필수] 개인(신용)정보 수집 · 이용 동의서 [적합성적정성판단용\_대출성상품]

(주)하나은행 귀중

\* 귀 행과의 여신거래와 관련하여 귀 행이 본인의 개인(신용)정보를 수집·이용하고자 하는 경우에는 「신용정보의 이용 및 보호에 관한 법률」, 「개인정보보호법」 등 관계 법령에 따라 본인의 동의가 필요합니다.

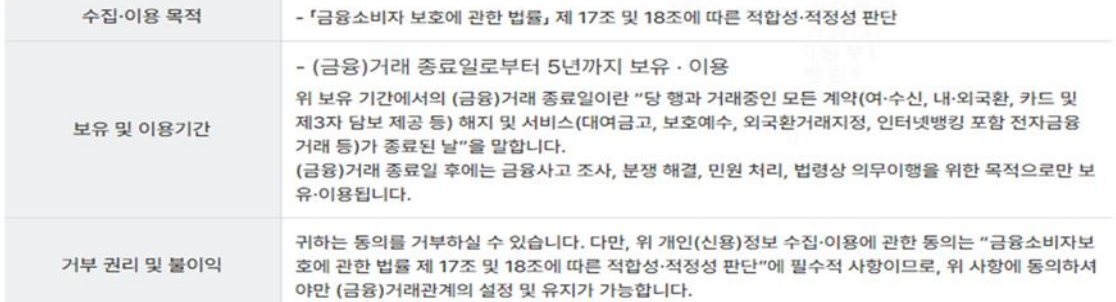

수집·이용 항목

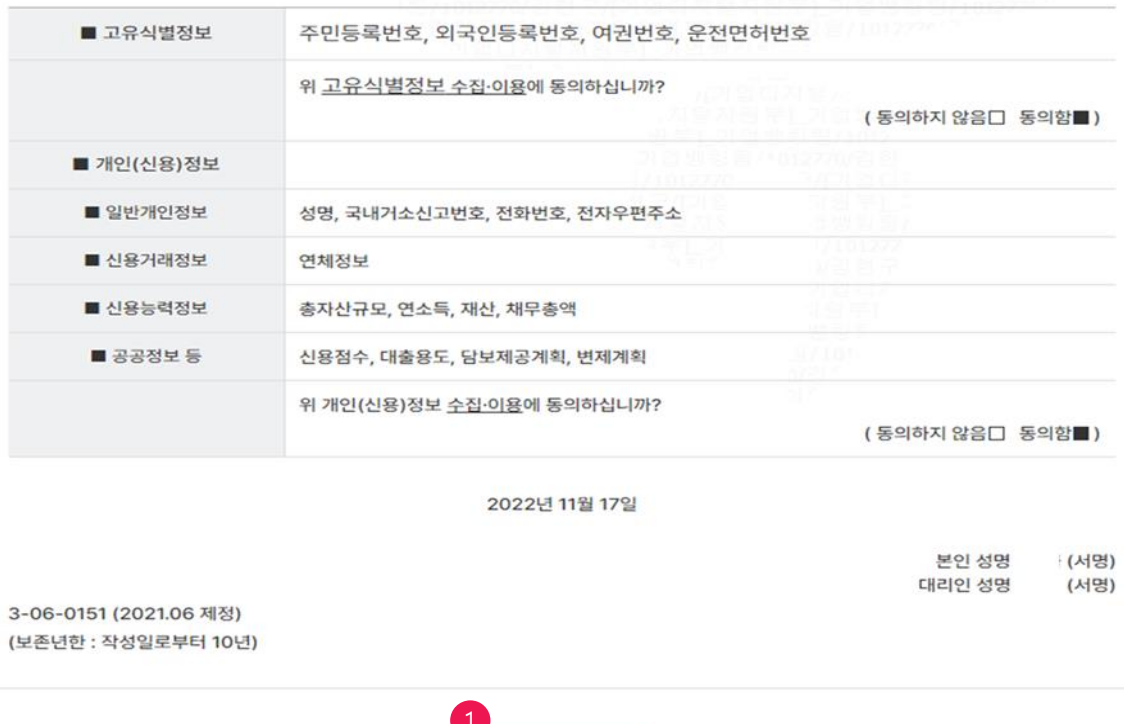

전체동의

Step 5. '적합성 적정성 정보파악용 고객정보 확인서(개인/개인사업자)'의 기본정보를 (E-mail, 휴대폰번호) 입력합니다.

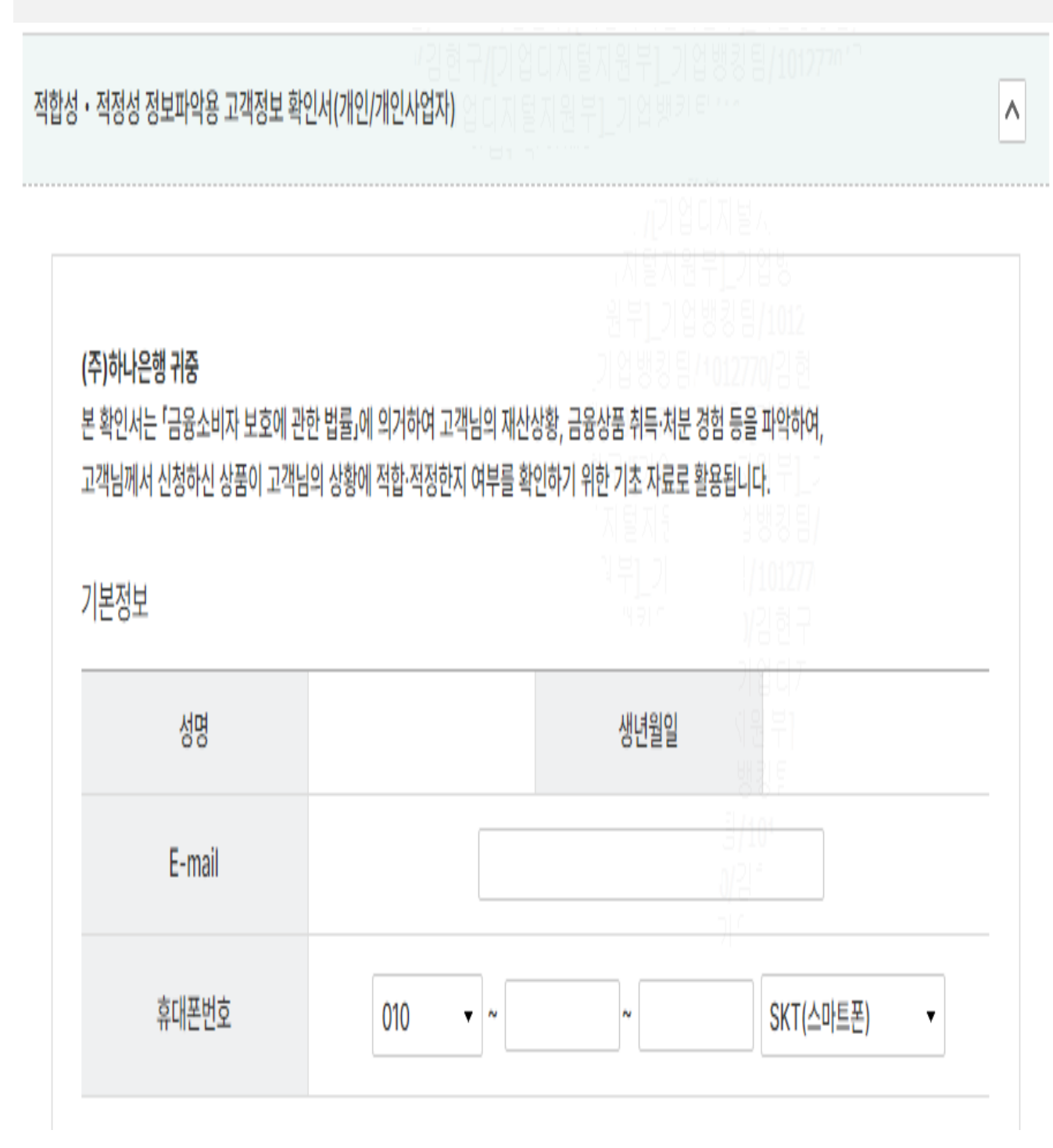

Step 6. 해당되는 항목 체크 후, 제출 클릭합니다.

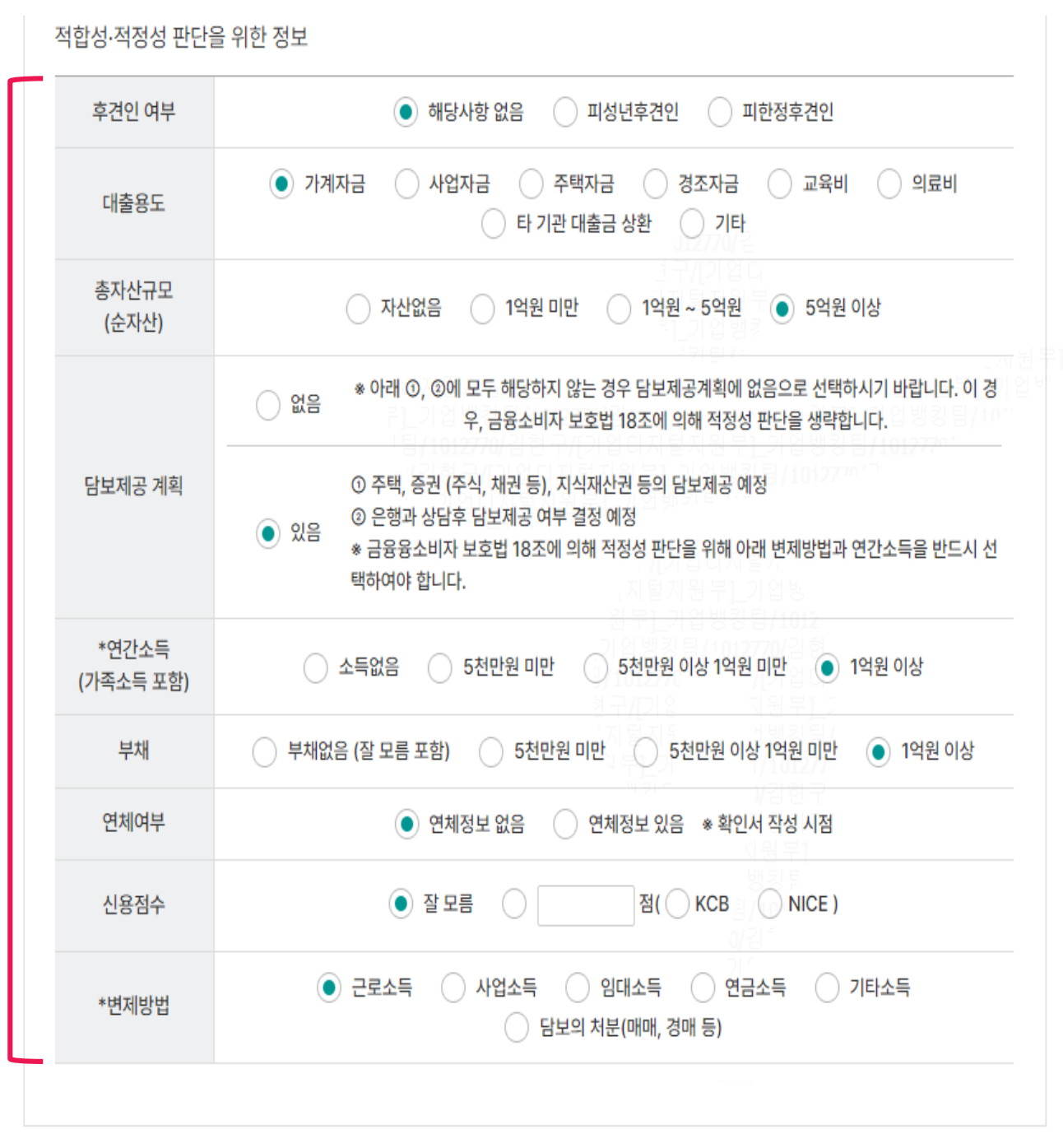

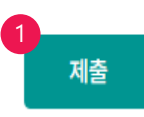

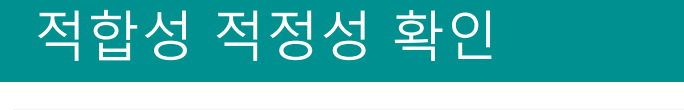

Step 7. OTP 비밀번호 입력합니다.

# 적합성 ·적정성 정보파악용 고객정보 확인서

본인은 귀 행에 제공한 적합성 적정성 관련 정보와 관련하여 다음과 같은 사항을 확인합니다.

1. 본인의 재산상황, 용도등의 정보를 정확히 입력하였습니다.

2. 입력한 정보가 정확하지 않거나 정보에 변경 사항이 발생한 경우에는 적합성 · 적정성 확인 결과가 달라질 수 있음을 확인합니다.

3. 입력한 정보가 부정확할 경우 대출심사 및 대출계약 이후 불이익을 받을 수 있음을 확인 합니다.

4. 적합성 · 적정성 확인을 위해 입력한 정보로 인해 기존의 하나은행에 등록된 정보(연락처 등)가 변경되지 않음을 확인합니다

#### OTP 비밀번호 입력

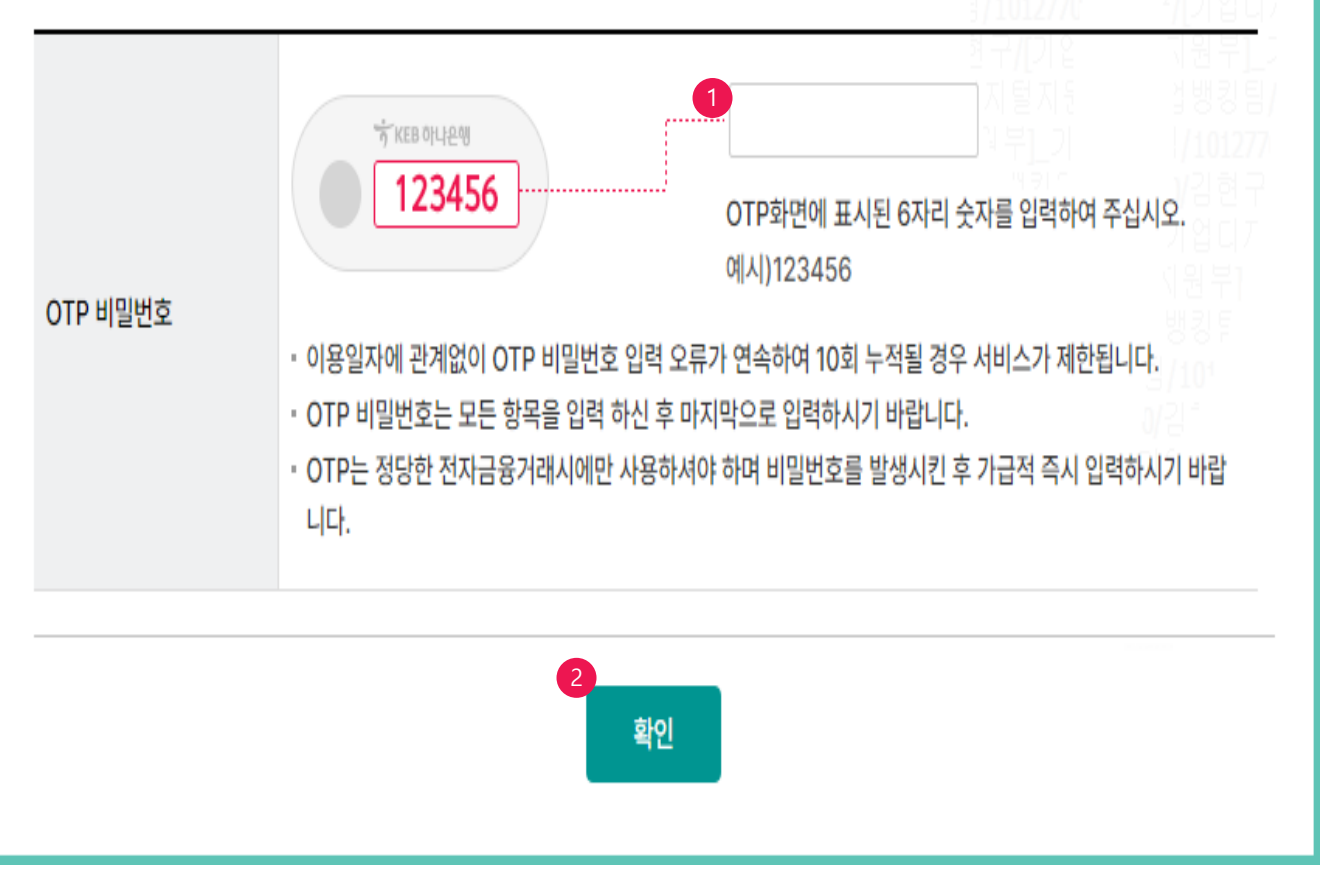

Step 8. 인증서 비밀번호 입력합니다.

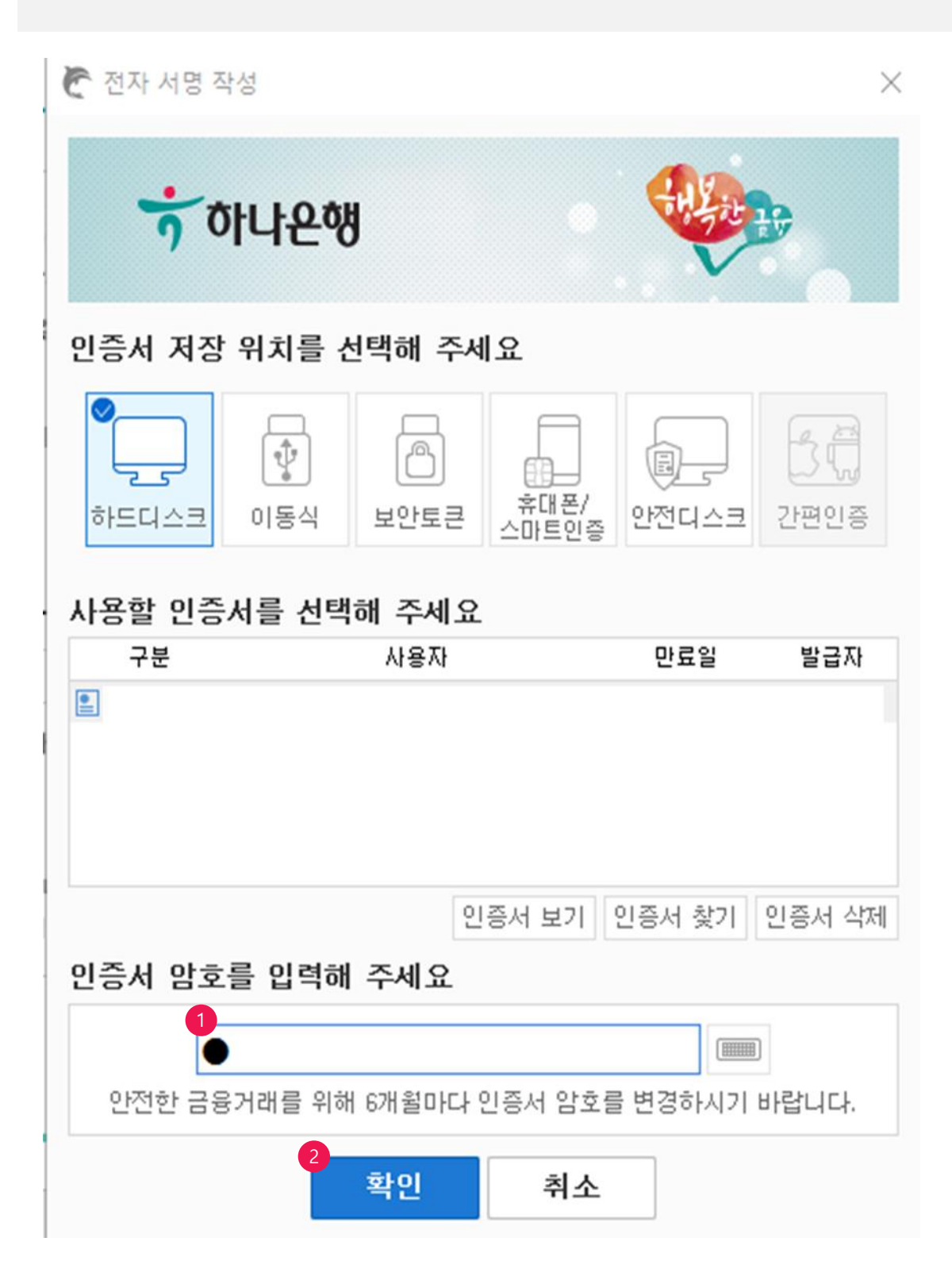

Step 9. 진단결과 확인합니다.

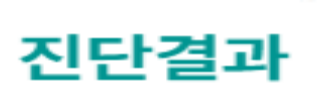

\* 적합성 :적합

\* 적정성 :적정

※ 진단결과 상세는 알림 메시지를 통해 확인하실 수 있습니다.

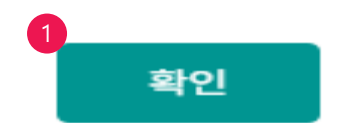

 $\times$ 

## 적합성·적정성 확인

Step 10. 대출 상품설명서 읽어보신 후, 이해확인 체크 및 아래의 확인 버튼 클릭합니다.

대출 상품설명서(권유용)

적합성 적정성 확인

대출 상품설명서(권유용)

이 설명서는 「금융소비자 보호에 관한 법률」 제19조 설명의무에 따라 은행 이용자에게 상품에 대한 이해를 돕고 대출 권유 및 상담시 중요내용을 알려드리기 위한 참고 자료로 교부됩니다.

1. 대출이자율

■ 고정금리 : 여신실행시 결정한 금리가 약정기간동안 동일하게 적용되는 금리입니다. 다만, 여신실행일 현재 은행에서 고시하는 기준금리의 변동에 따라 금리 차이가 발생할 수 있습니다.

■ 변동금리 : 대출약정 기간내에 기준금리가 변경될 경우 당해 대출금리가 변경되는 금리로서 기준금리가 인상될 경우 고객의 이자 부담이 증가될 수 있습니다.

상품설명서를 충분히 이해하고 확인하였습니다.

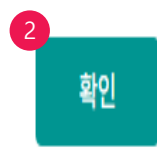

Home > 금융거래 > 대출거래 > 적합성·적정성 확인

자세히보기

Step 11. 인증서 비밀번호 입력합니다.

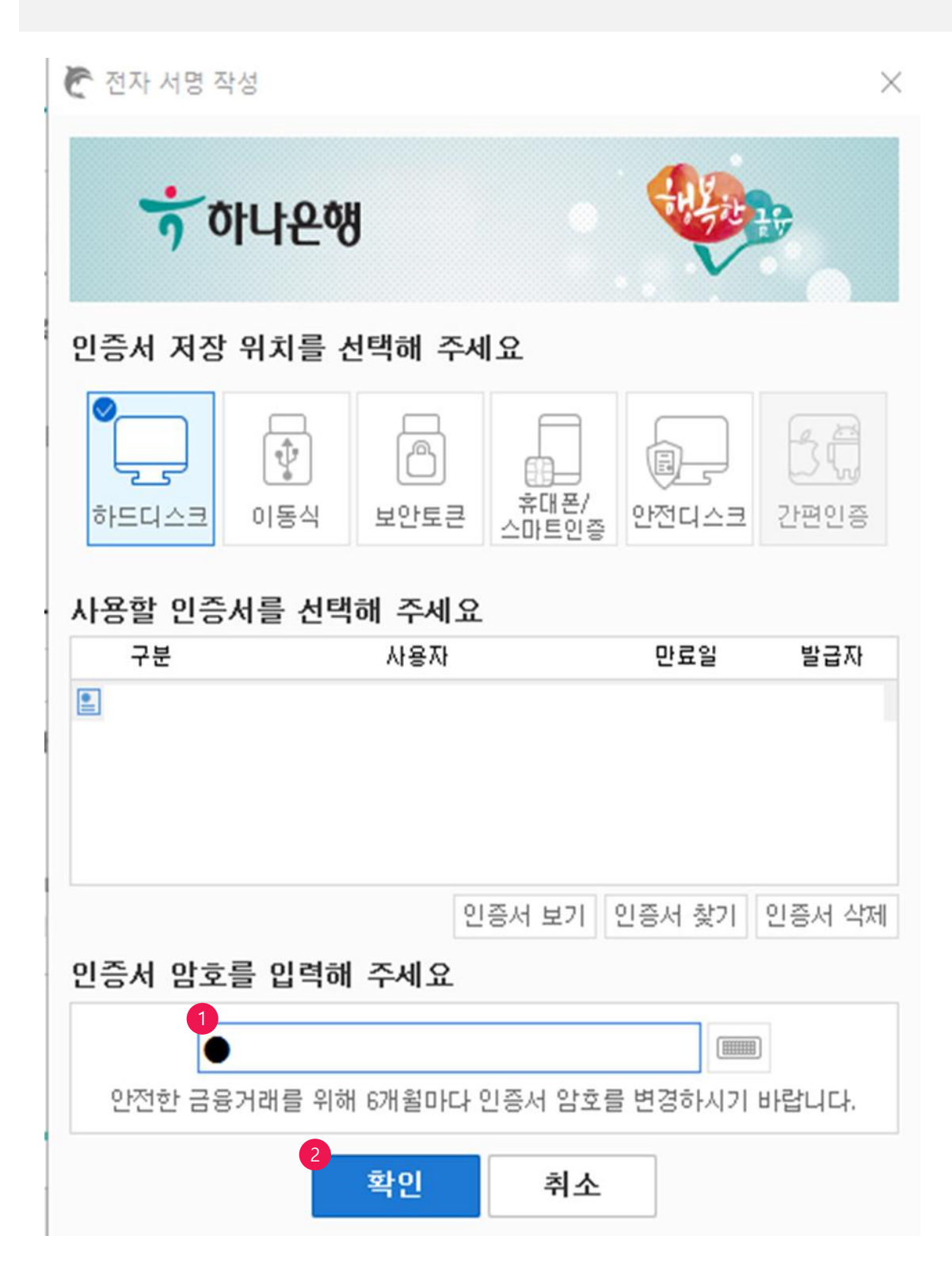

Step 12. 적합성 적정성 확인이 완료되었습니다.

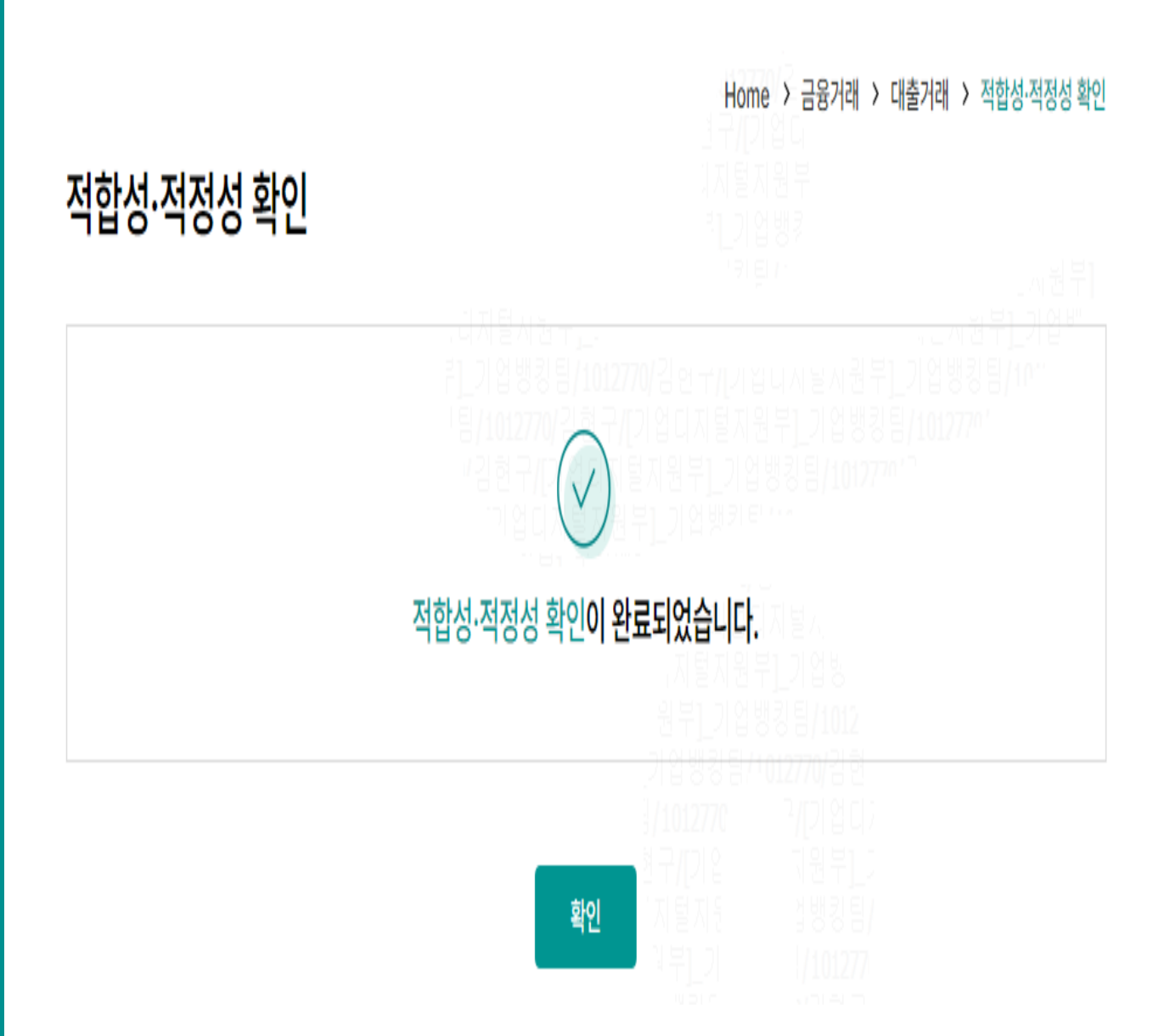

# THANK YOU